## การทําผังที่ดิน กับ Google Earth

ในโปรแกรม Power Civil มีความสามารถในการนําเข้าข้อมูลและการส่งออกข้อมูลกับ Google Earth ได้ ซึ่ง ทําให้ท่านสามารถทําแผนที่ เพื่อใช้ประโยชน์ที่ดิน ได้โดยเริ่มต้น และสามารถปรับแต่งคํานวนค่าก่อสร้างโดยประมาณ ทําการจําลองดูในแผนที่ ของ Google ก่อนเพื่อทําการ สาธิตเพื่อขอโครงการ หรือประชาวิจารณ์ ได้ทันที

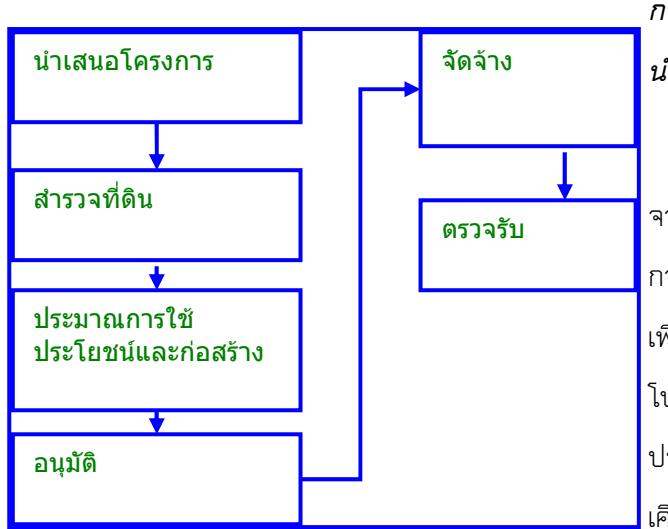

## กระบวนการในการทํา เสนอโครงการจากที่ดิน ในการ นําเสนอโครงการจะมีขั้นตอนตามนี้

 ในการนําเสนอโครงการและหาผลกระทบ เช่น ประชาวิ จาร์ญ จําเป็นต้องมีแผนที่ หรือผังแสดงการใช้ประโยชน์ และ การใช้งบประมาณเพื่อการก่อสร้าง แต่ก่อนที่จะได้รายละเอียด เพื่อการออกแบบนั้น ยังไม่ได้ มีงบประมาณโดยตรง การใช้ โปรแกรม Google Earth และ Power Civil จะช่วยให้การทํา ประเมินราคาก่อสร้าง และ แสดงผังของการก่อสร้างทําได้ไกล้ เคียงที่สุด แต่ขึ้นกับพื้นที่และความละเอียดรูป

## หลักความเข้าใจในการใช้งาน Google Earth และ PowerCivil

 ในรูปด้านซ้ายบน ที่เป็นวงกลมจะเป็นจุด Bench Mark(BM) หรือจุดยึดพิกัด ที่เรารู้ได้ว่าจุดนี้เป็นจุดที่เส้นต่างๆจะเที่ยบพิกัดกับ จุดนี้ เมื่อนําเข้ามาใน PowerCivil

เมื่อเราแก้ไขรูป หรือ เพิ่มเติมรูป เช่น เส้นกรอบสีแดง

เมื่อส่งรูปกลับไปยัง Google Earth ก็จะเทียบกับจุดนี้เพื่อแสดงผลใน แผนที่ให้ ถูกต้อง

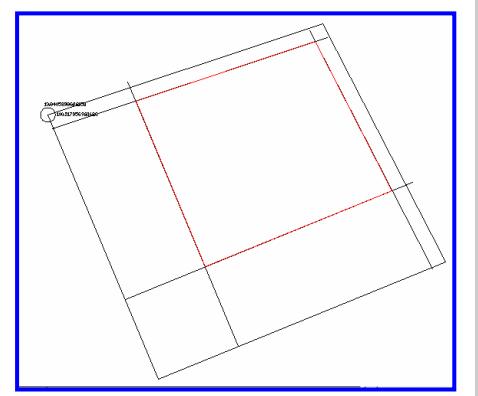

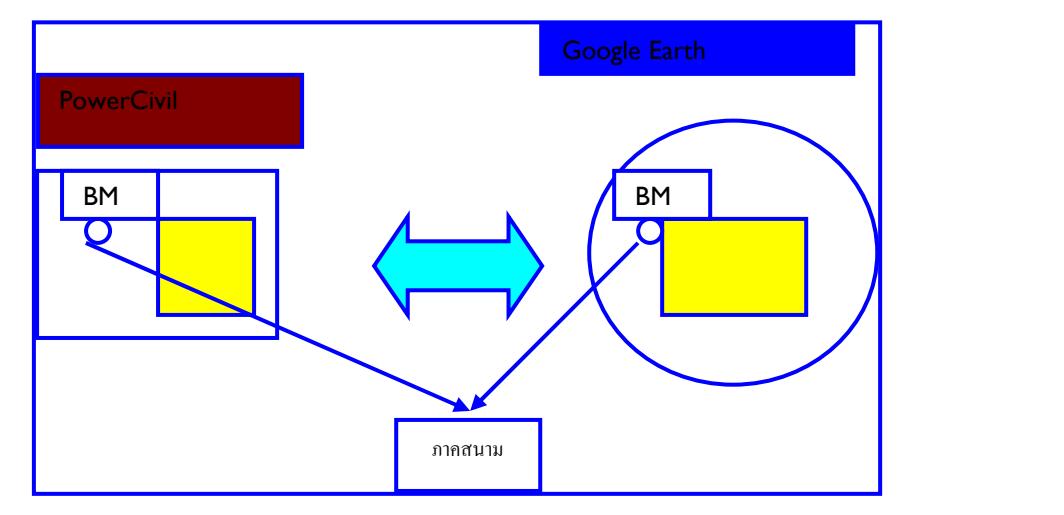

 เปิดโปรแกรม Google Earth ไปที่ Fly to ใส่ชื่อสถานที่ที่ต้องการเก็บข้อมูล เช่น วัดสร้อยทองใส่ที่ตําแหน่ง วงรี และกดที่ รูปแว่นขยาย หน้าของ แผนที่จะเคลื่อนไปที่ที่ดินวัดสร้อยทอง

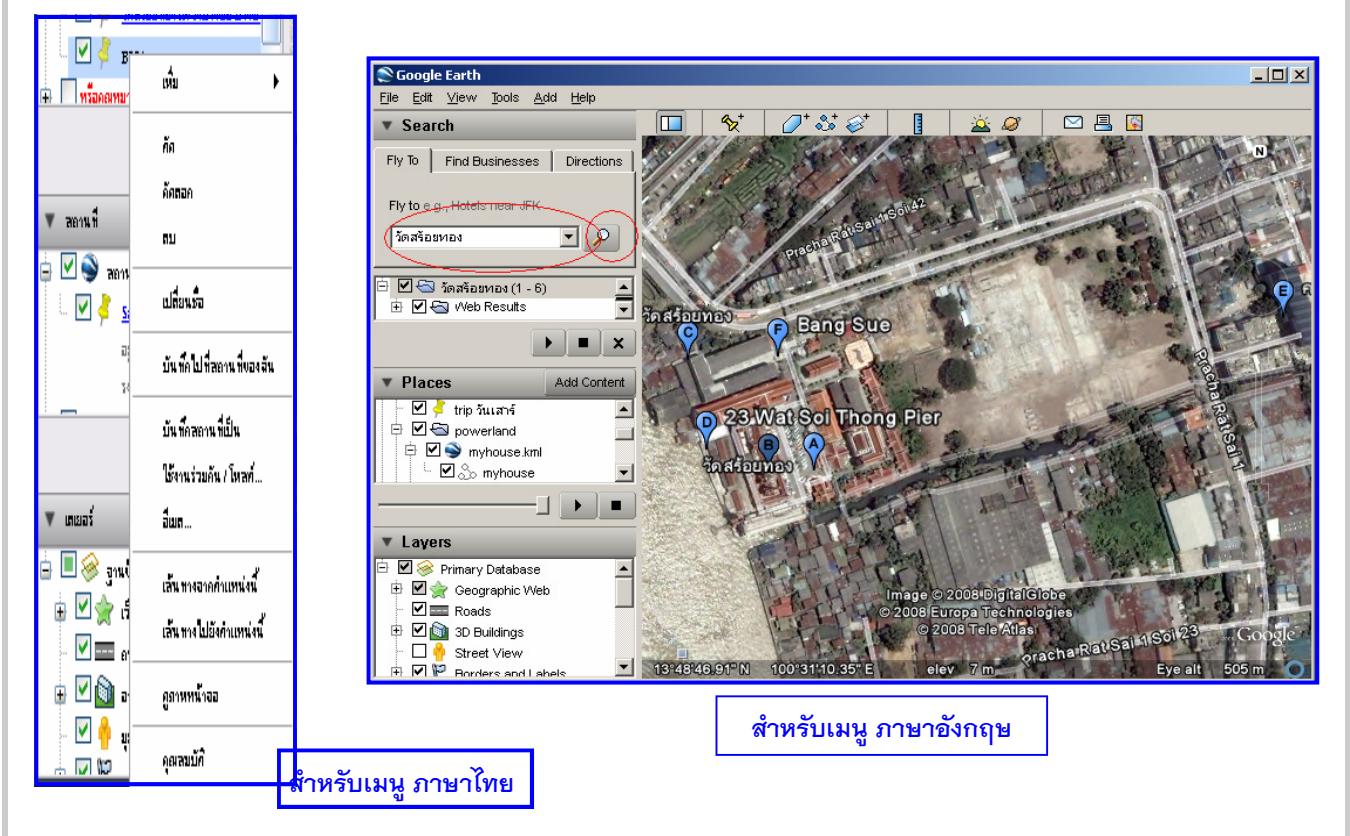

ให้ทําการวางหมุดเป็นรูป เครื่องหมาย ปักหมุดในตําแหน่งที่จะเป็น BM ต่อไป ในอนาคตจะใช้ในการสํารวจ

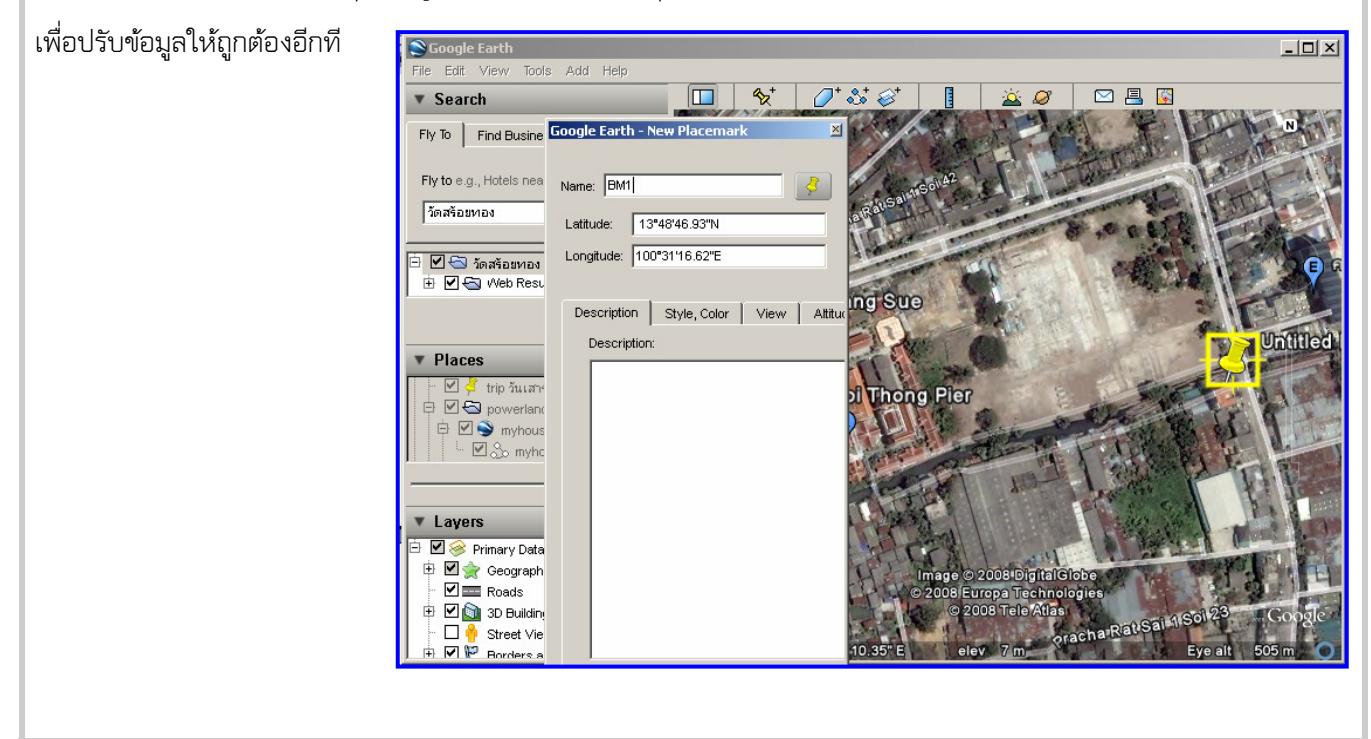

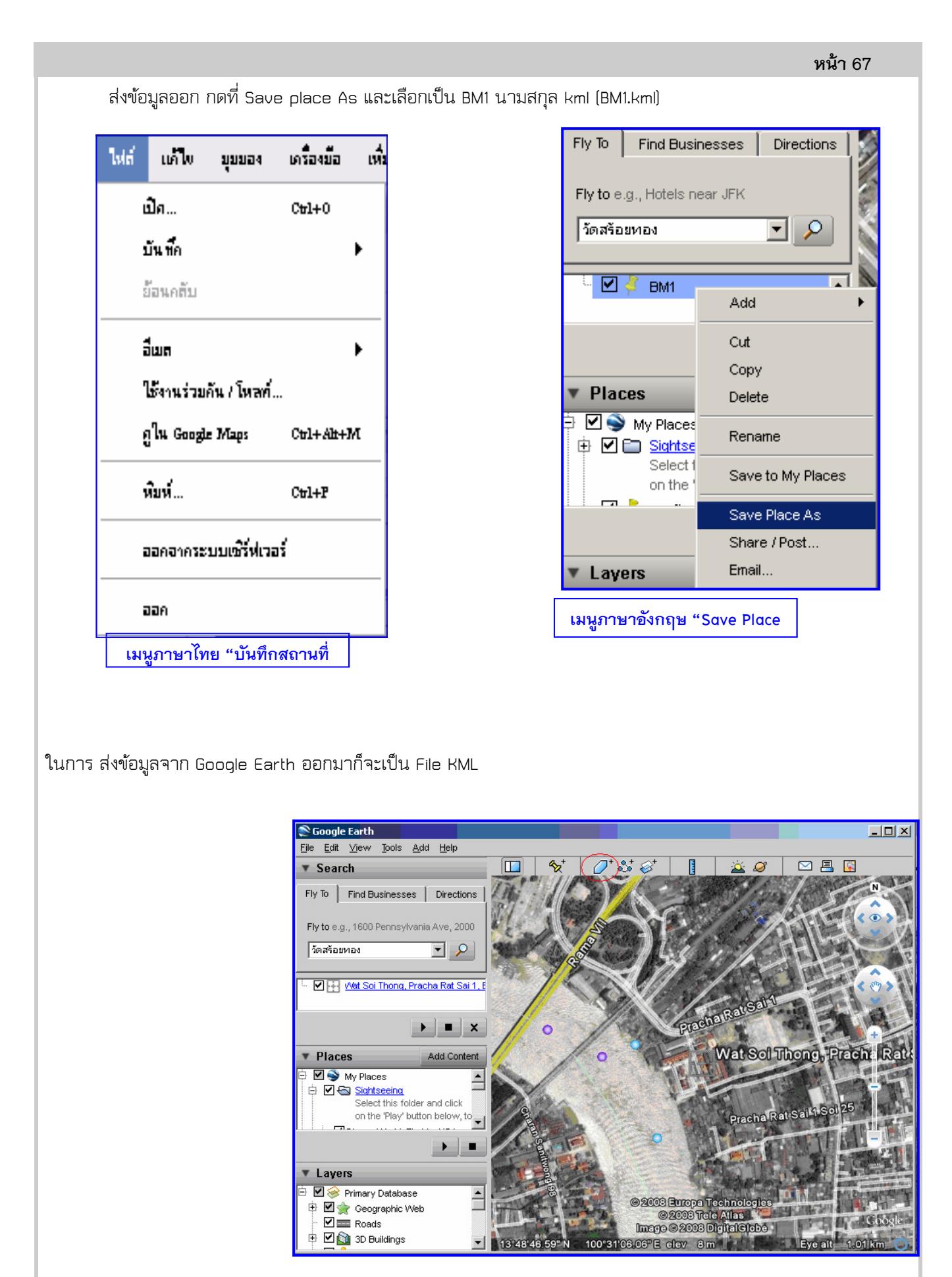

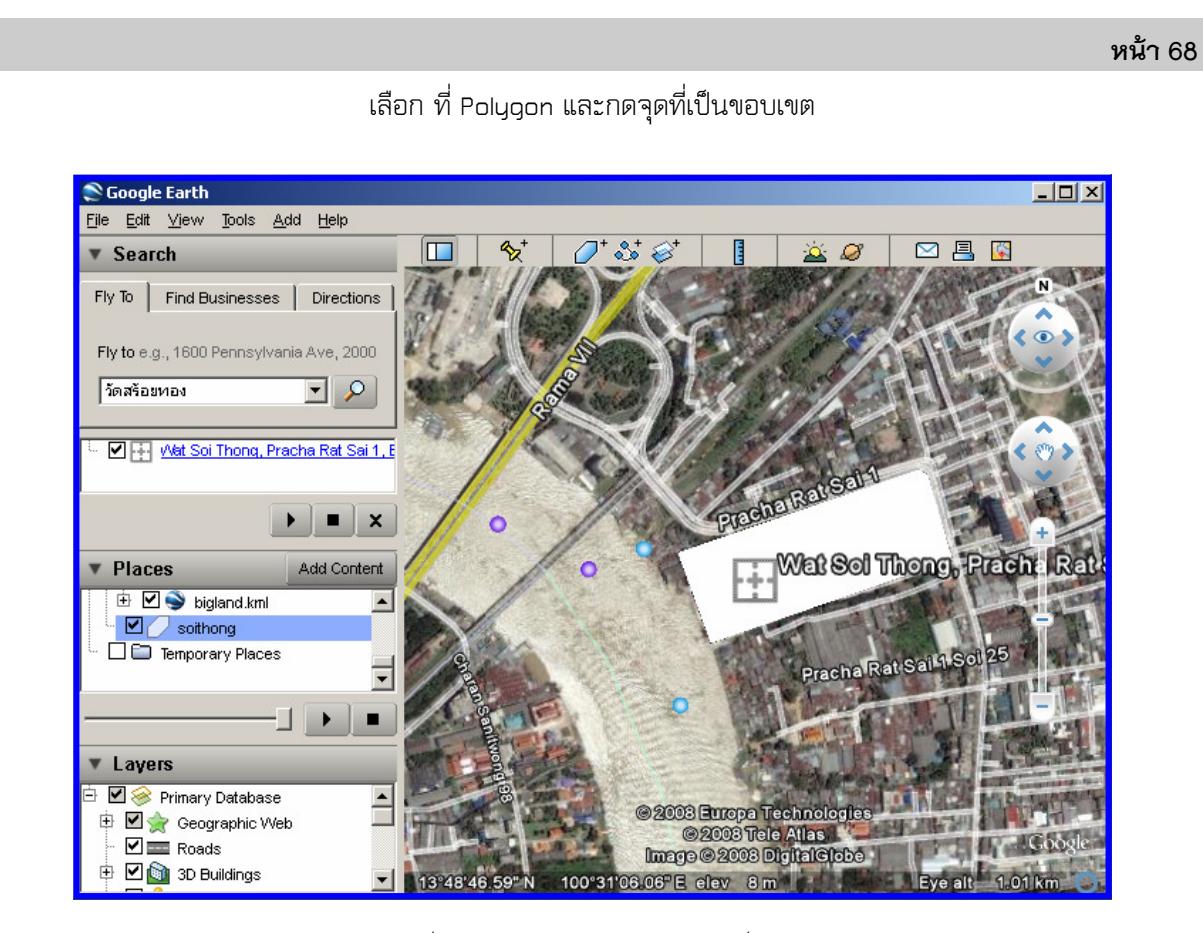

ปรับ คุณสมบัติใปที่ Stype, Color -> Opacity ที่ 30% จะเห็นเป็นใน

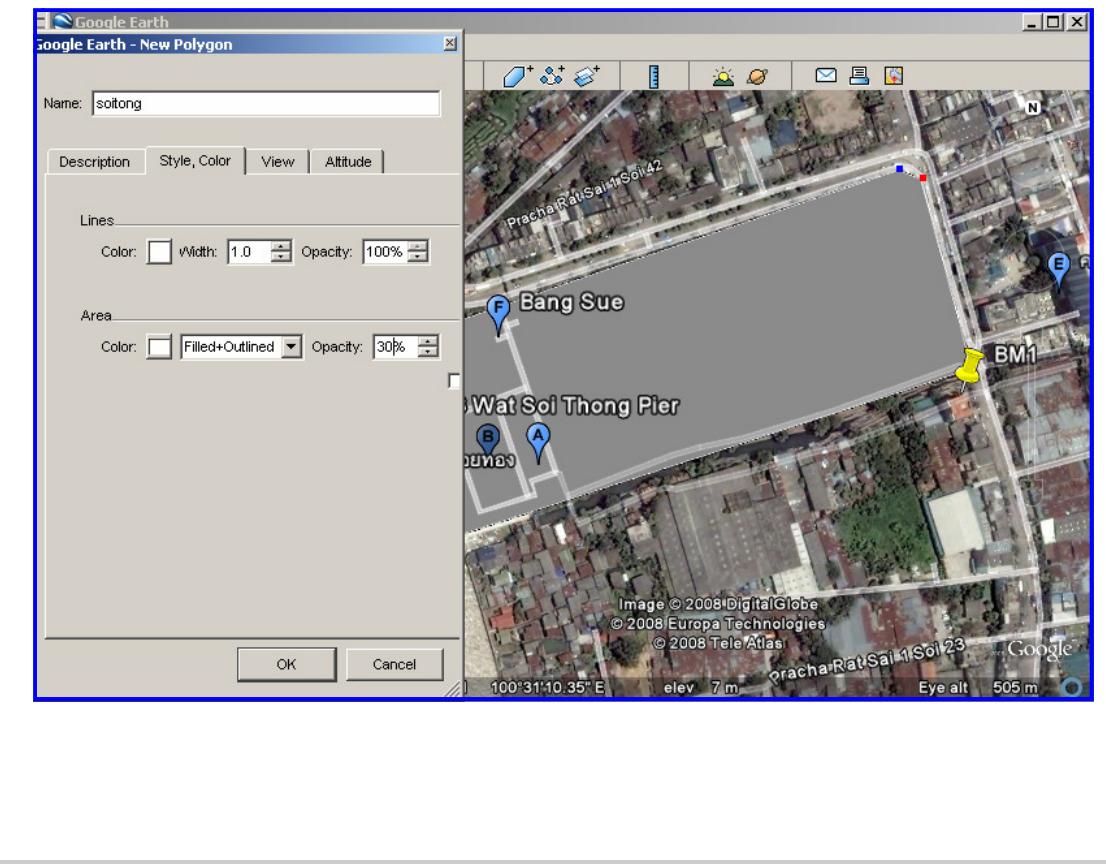

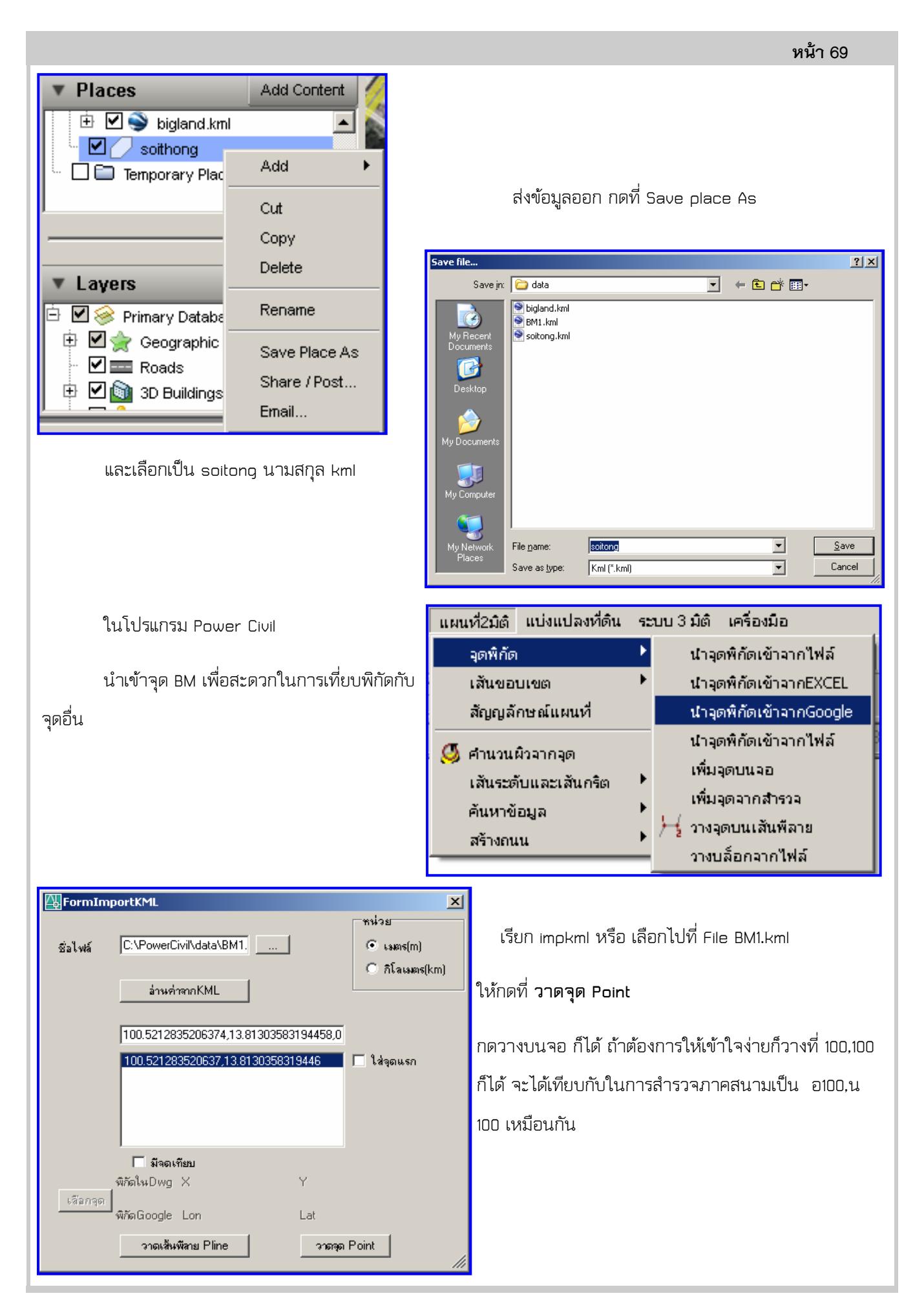

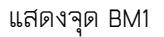

จากนั้นเรียกซ้ําอีกที เลือก File Soitong.kml ที่เป็นพื้นที่ที่วาดมา และให้กดที่ มีจุดเที่ยบ และกดไปที่ วงกลมของ BM1 บนจอ

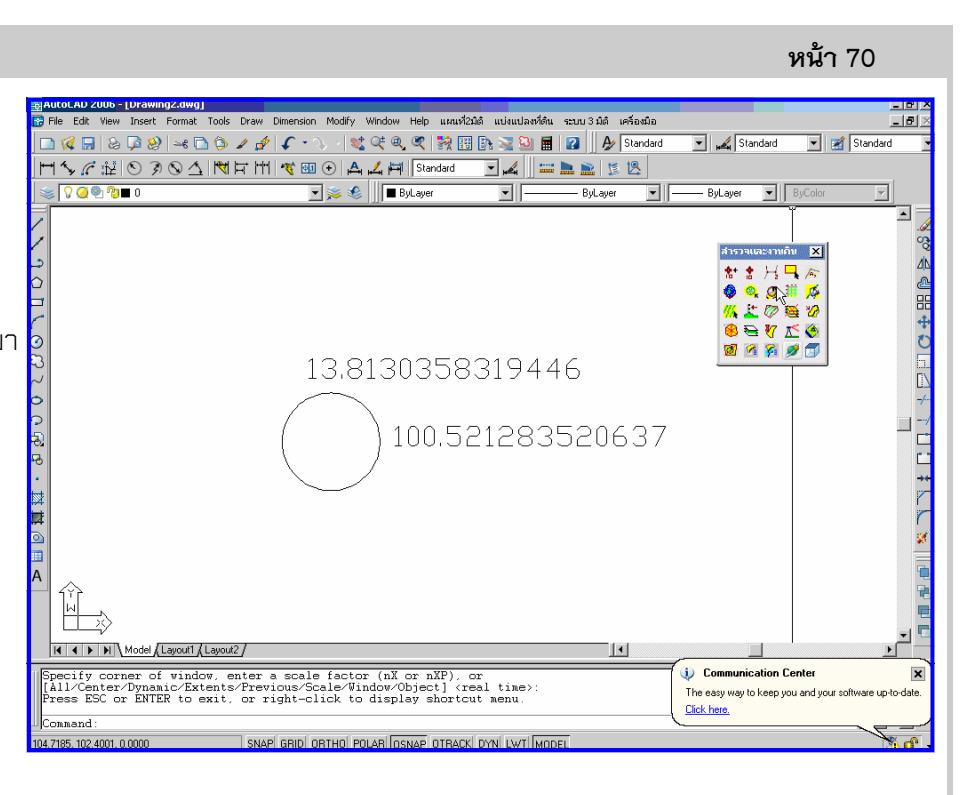

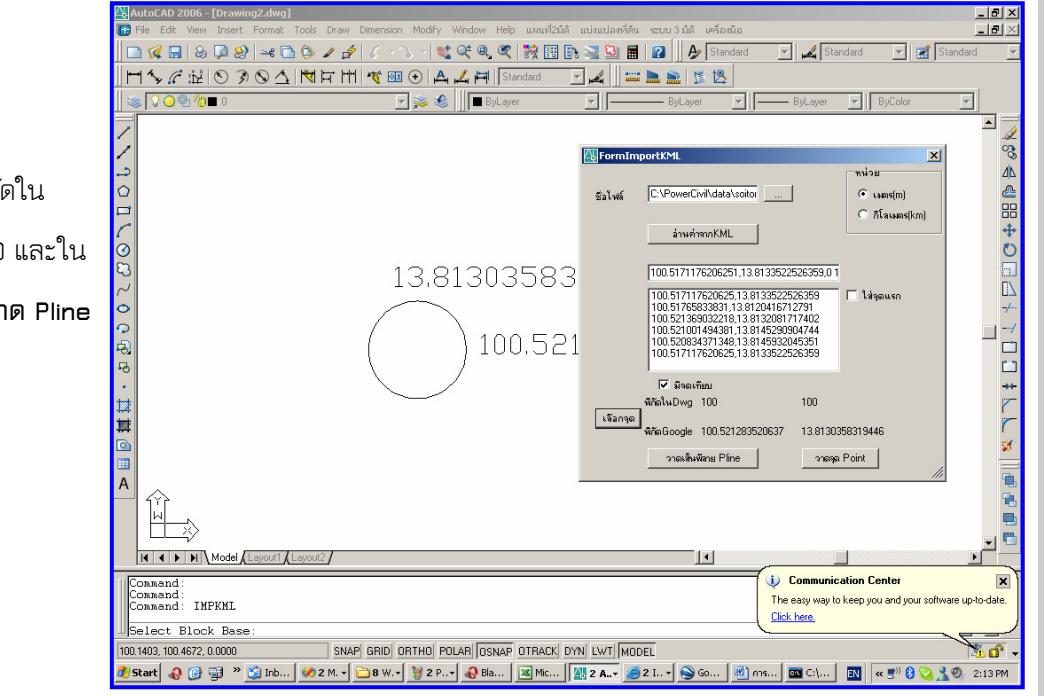

จะแสดงพิกัดออกมาว่า พิกัดใน Dwg หรือแบบ เป็น 100,100 และใน

Google เป็นเท่าไรให้กด วาด Pline

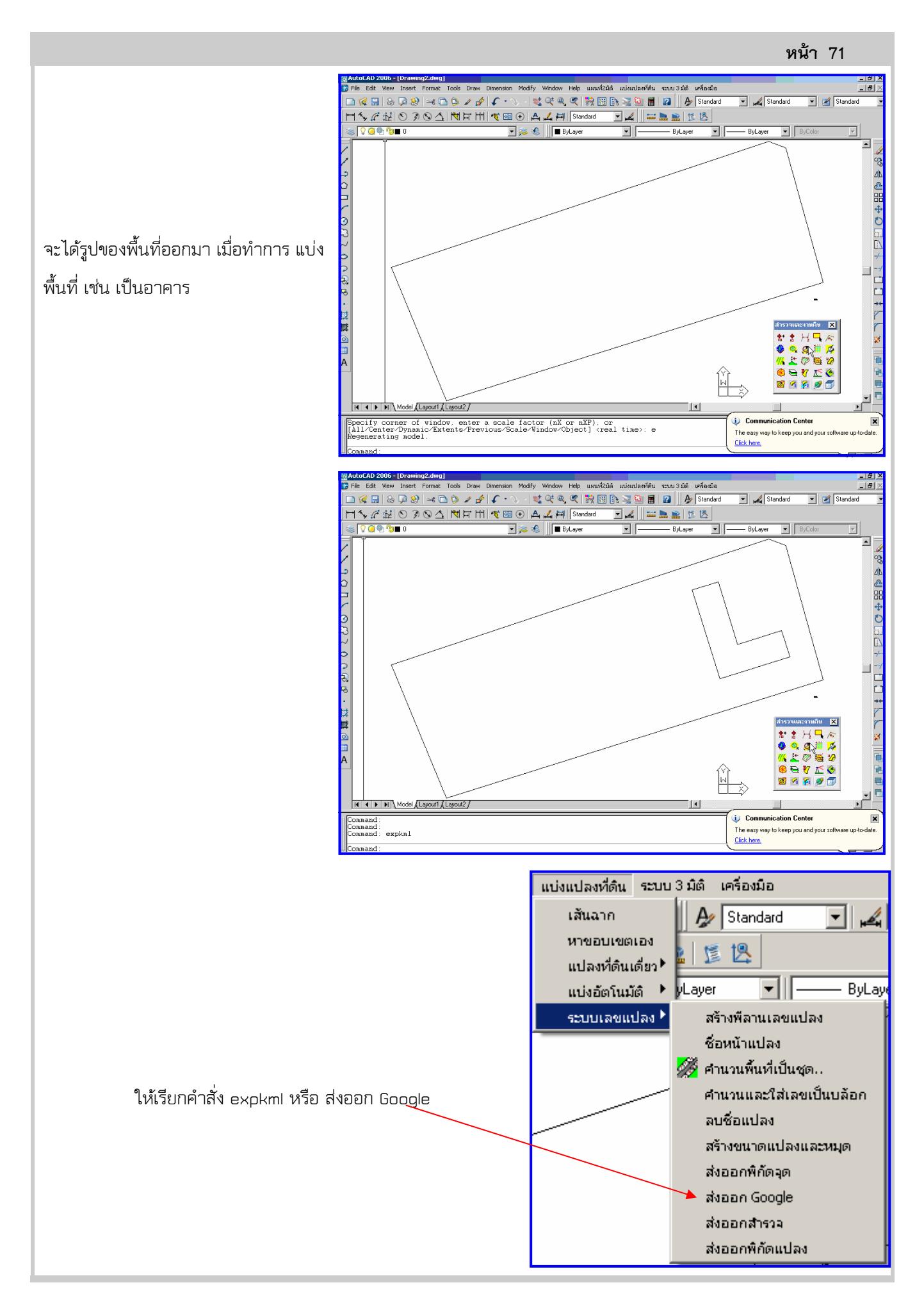

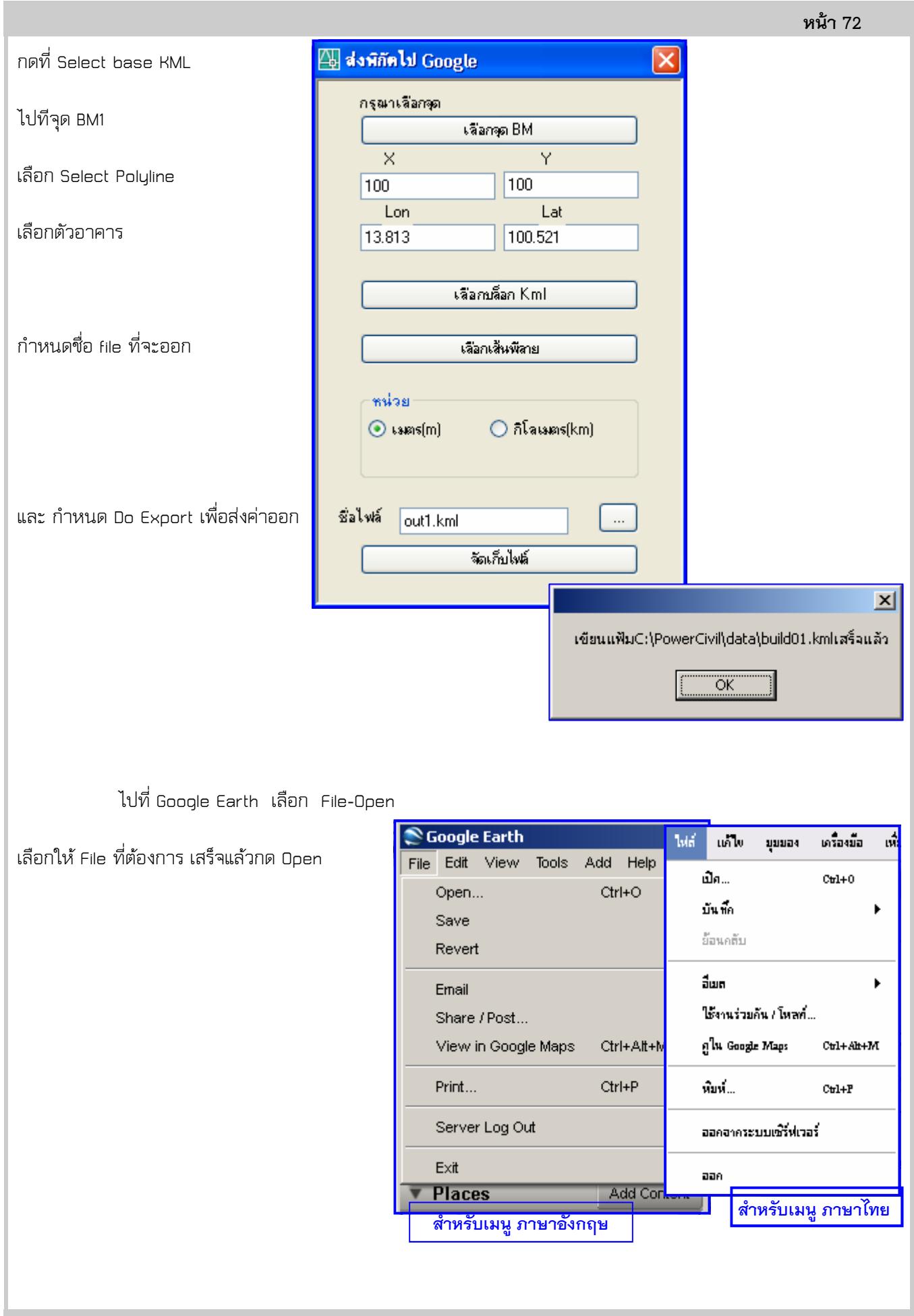

หน้า 73

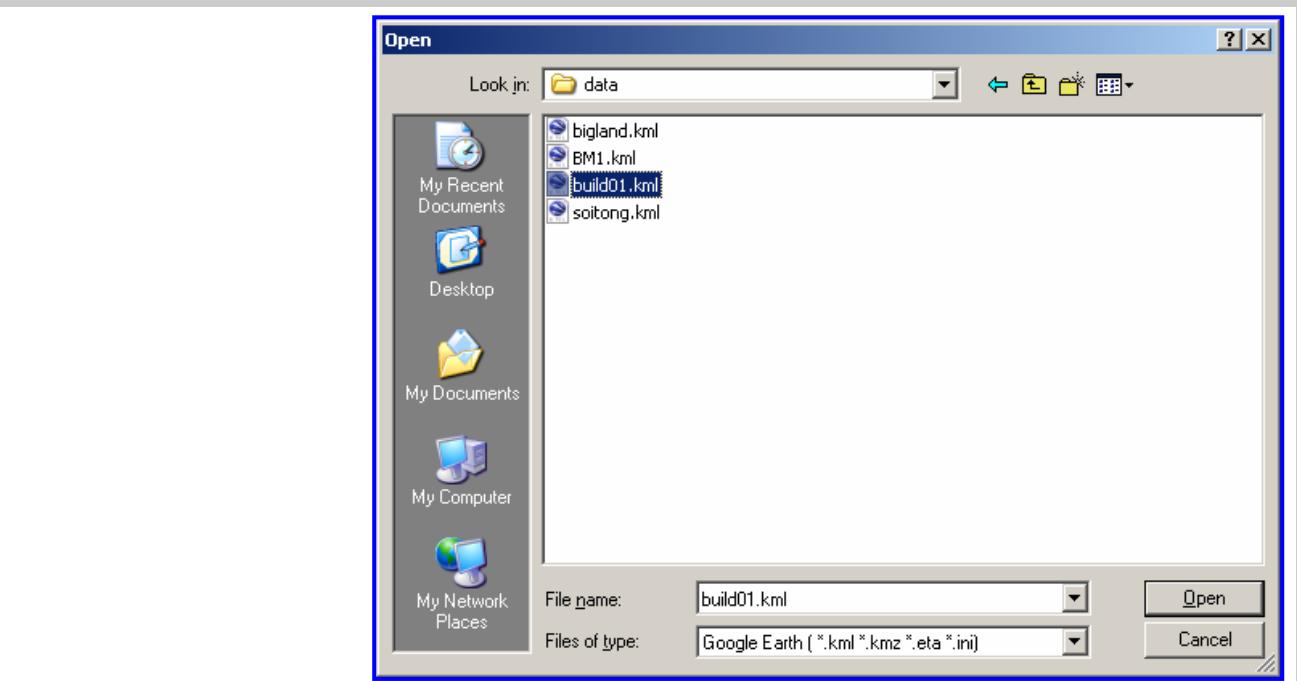

หน้าจอจะปรากฎรูป เป็นอันเสร็ฐสิ้น

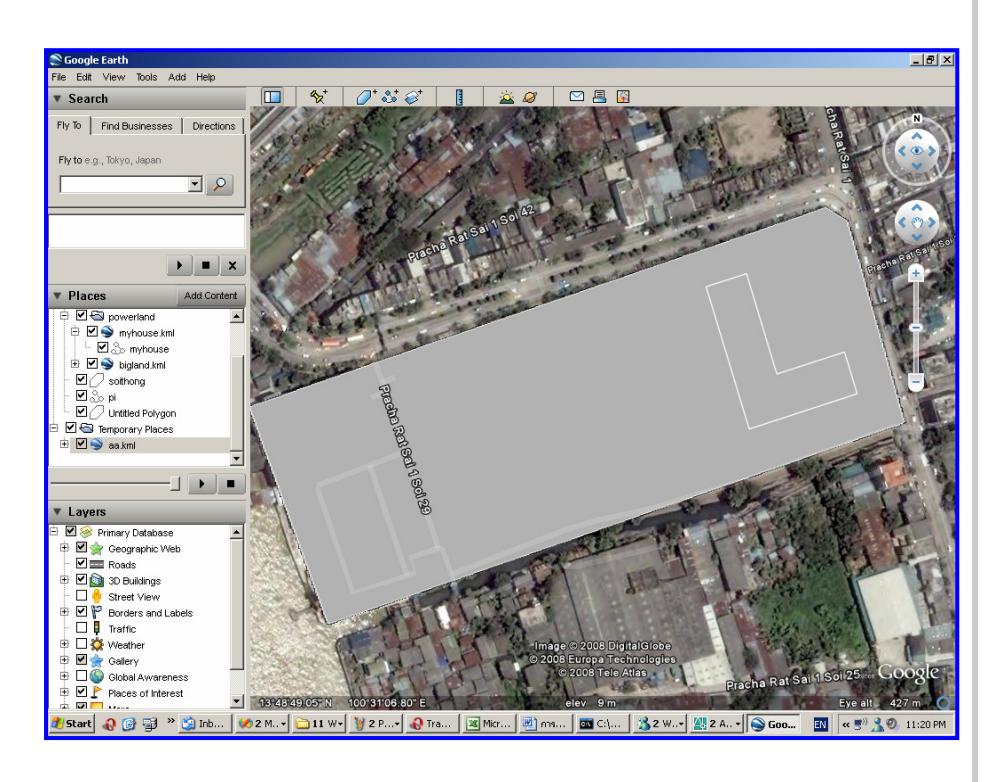